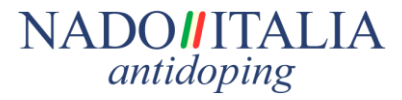

# **1. Credenziali di Autenticazione**

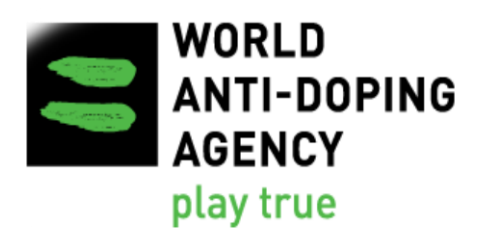

Le credenziali per l'accesso al sistema ADAMS sono costituite da:

- $\square$  Nome utente
- □ Password

e vengono fornite da NADO Italia a tutti gli atleti che non dispongono di un proprio account.

**IMPORTANTE**: Alcuni atleti presenti nell'elenco RTP Nazionale possono già disporre di un proprio account utente in ADAMS. In questo caso NADO Italia non fornisce nuove credenziali e l'atleta dovrà accedere al sistema utilizzando quelle già in suo possesso.

Qualora la password sia andata persa o dimenticata, è possibile ottenerne una nuova attraverso il sistema automatico di recupero password presente sotto la maschera di login di ADAMS cliccando su: "Password dimenticata".

In caso di necessità l'atleta può comunque contattare **NADO Italia, attraverso il proprio indirizzo di Posta Elettronica Certificata (PEC)**, al seguente indirizzo: [controlli.antidoping@cert.nadoitalia.it](mailto:controlli.antidoping@cert.nadoitalia.it)

# **2. Accesso ad ADAMS tramite browser web**

- Aprire il browser web *(è consigliabile utilizzare Mozilla o Explorer) all'indirizzo:* [https://adams.wada-ama.org/.](https://adams.wada-ama.org/)
- $\square$  Inserire nome utente e password
- $\Box$  Fare clic su [login]
- □ Al primo accesso verrà visualizzato un modulo informativo:
	- Leggere la dichiarazione
	- Inserire la data di nascita e la password per *accettare l'accordo* con l'utente finale.

# **NADOHITALIA** antidoping

## **3. Cambio password al primo accesso**

**IMPORTANTE**: Al primo accesso verrà richiesto il cambio della password. Per procedere, digitare nuovamente la password attuale e inserire la nuova password nello spazio sottostante.

## *Nota sulla scelta della password:*

*Non può essere scelta una password uguale alla precedente. Inoltre la password deve rispettare i requisiti minimi di sicurezza richiesti.*

*Si raccomanda di scegliere password complesse, di aggiornarle frequentemente e di conservarle in un luogo sicuro.*

# **4. Aggiornamento del profilo ed impostazione delle preferenze**

Dalla pagina principale dell'applicazione selezionando il link "**Il mio profilo**" è possibile visionare e, se necessario, aggiornare il proprio profilo.

Alcuni dati non sono modificabili dall'atleta ma esclusivamente dall'organizzazione che possiede la custodia dell'atleta su ADAMS.

L'atleta può modificare i seguenti dati:

- $\square$  Immagine dell'atleta
- $\Box$  Telefono
- **E-mail**
- $\Box$  Indirizzo postale

## **IMPORTANTE**:

1) L'indirizzo email è l'indirizzo sul quale ADAMS, in caso di necessità, attraverso la funzione "Password Dimenticata" invia le credenziali temporanee e può essere impostato anche per ricevere le notifiche da ADAMS.

ADAMS bloccherà il Suo profilo in caso di inserimento non corretto della password per 3 (tre) volte consecutive. Si prega, pertanto, di verificare la correttezza dell'indirizzo email associato al suo profilo ADAMS.

2) L'indirizzo postale è un indirizzo utilizzabile da NADO Italia o da altra Organizzazione Antidoping per comunicare con l'atleta. È pertanto importante che l'indirizzo postale sia consistente e monitorato dall'atleta in modo da ricevere le comunicazioni nei tempi previsti.

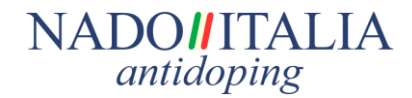

## **5. Impostazione delle preferenze**

Per impostare le preferenze cliccare sul proprio nominativo in alto a destra nella pagina principale dell'applicazione.

## **Cambio Password:**

□ Per cambiare la Password, inserire la password attuale e ripetere due volte la nuova password scelta.

## **Domande di sicurezza:**

 $\square$  Sono domande con risposte configurabili per verificare identità dell'utente.

## **Autenticazione a due fattori:**

- $\Box$  È possibile attivare ulteriori opzioni di sicurezza tramite l'autenticazione a due fattori, mediante:
	- "TOTP AUTHENTICATION";
	- "SMS AUTHENTICATION".
	- L'attivazione di tali opzioni è facoltativa.

## **Notifica email:**

ADAMS può inviare automaticamente le notifiche tramite email. Per impostare il sistema di notifica via email occorre:

- $\square$  selezionare la casella "Inviare sempre e-mail"
- $\square$  aver inserito un corretto indirizzo email nella propria anagrafica (punto 4)

#### *Nota:*

*Qualora venga impostato un indirizzo PEC (posta elettronica certificata) occorre verificare che il sistema PEC utilizzato accetti in ingresso email standard (non PEC).*

Al termine delle modifiche, per salvare la configurazione selezionare "**Salva**".

## **6. Luoghi di permanenza (***"***Whereabouts***"***)**

Gli Standard Internazionali WADA e le Norme Sportive Antidoping (NSA) adottate da NADO Italia prevedono che gli atleti inseriti in RTP debbano rendere noti i propri luoghi di permanenza su una finestra temporale di **tre mesi**.

È previsto che l'atleta indichi:

 Per **ogni giorno** del **trimestre** una fascia oraria di **60 minuti**, durante la quale si renda disponibile e raggiungibile per un controllo antidoping. La fascia oraria deve essere compresa tra le **5.00** le **23.00**

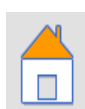

Miei luoghi di permanenza

# **NADOIITALIA** antidoping

 $\bullet$ 

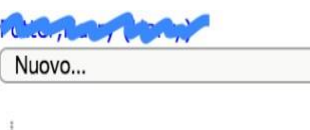

Risultati biologici

TUE

- Rubrica
- El Luoghi di permanenza
	- El 2016-Q2, Non trasmesso
	- E-2016-Q1, Non trasmesso
	- El 2015-Q4, Non trasmesso
	- 2015-Q3, Non Conforme
	- <sup>1</sup> 2015-Q2, Trasmesso

#### Guida luoghi di permanenza 2

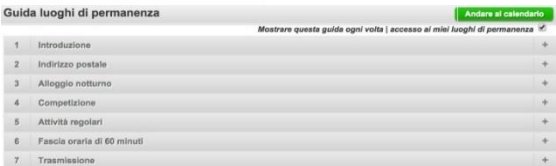

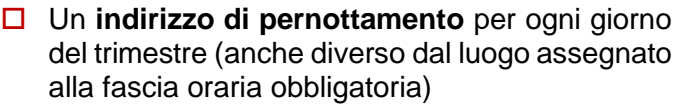

- Le **competizioni** previste per il trimestre.
- Le **attività routinarie** (allenamento, lavoro, studio, ecc..) previste nel trimestre

L'accesso alla sezione dei luoghi di permanenza è possibile attraverso due link:

- □ "Miei luoghi di permanenza" nella pagina principale
- □ Selezionando uno dei trimestri presenti nei "Luoghi di permanenza" nel menu laterale a sinistra

Selezionando uno dei link verrà aperta la pagina che consentirà la registrazione e la consultazione dei luoghi di permanenza.

La registrazione dei luoghi di permanenza avviene legando luoghi (rubrica indirizzi) ad un calendario (giorno / orario).

**IMPORTANTE**: Selezionando nel menu a sinistra "Guida luoghi di permanenza" comparirà un sistema guidato per la corretta compilazione dei "Whereabouts".

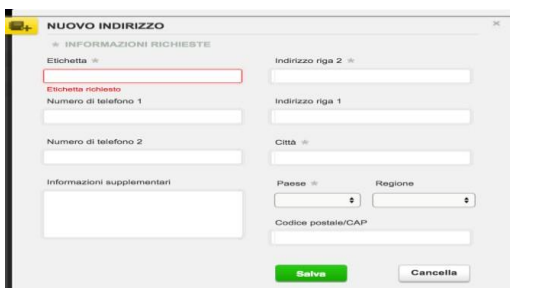

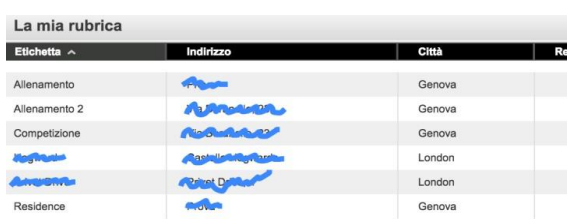

# **6.1 Rubrica indirizzi**

Per accedere alla rubrica selezionare "La mia Rubrica" nel menu in alto.

Compilare i campi previsti in maniera corretta e completa.

Selezionare Salva.

L'indirizzo indicato verrà inserito nella rubrica. Procedere in questo modo fino al completamento degli indirizzi previsti per il trimestre.

# **NADOMITALIA** antidoping

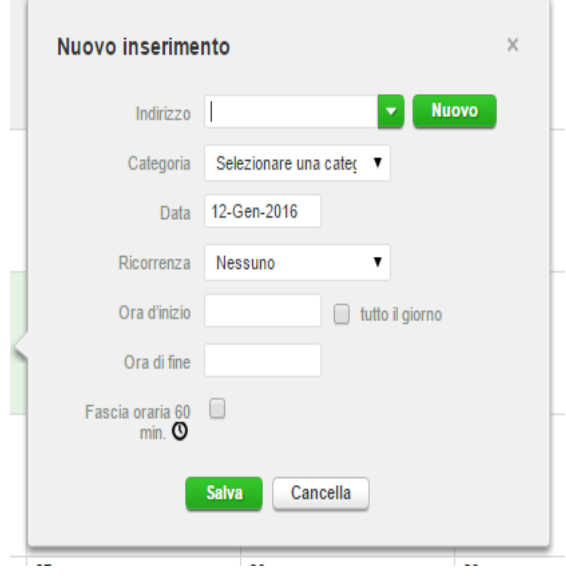

#### 13 14 Allenamento Allenamento Ō. Allenamento 2 Residence 18:00 ① 三 Residence <u>km</u>

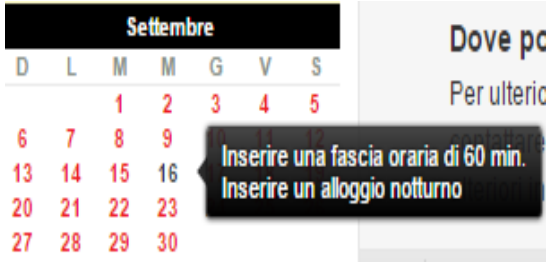

## **6.2 Compilazione del Calendario**

Per compilare il calendario con i luoghi di permanenza:

**I.** *Selezionare* una *data* sul calendario o in alternativa premere il pulsante verde "*Nuovo*" nell'angolo in alto a destra.

**II.** *Selezionare* un *indirizzo* dall'elenco a tendina.

IMPORTANTE*: Se non fosse presente nell'elenco è possibile crearne uno nuovo selezionando il pulsante "Nuovo" accanto al campo "indirizzo".*

**III.** *Selezionare* la *categoria* (es: *Pernottamento/Attività regolari/Competizioni*…), *l'ora di inizio* e di *fine* della permanenza.

**IV.** Se la voce è ricorrente, quindi si ripete periodicamente, è possibile selezionare la *ricorrenza* (*giornaliera/settimanale/date specifiche/intero periodo*), in modo che venga inserita automaticamente.

**V.** Per inserire la *fascia oraria* di *60 minuti* selezionare la casella "Fascia oraria 60 min." indicando l'orario.

**VI.** Selezionare "*Salva*" per inserire la permanenza nel calendario.

**VII.** Ripetere questo passaggio per ciascuno dei giorni previsti.

Una volta aggiunti i luoghi di permanenza, sul calendario compariranno le rispettive voci in base alle categorie assegnate, evidenziate con un'icona e/o un colore differente.

Nell'angolo in basso a sinistra dello schermo, si vedrà un piccolo calendario del trimestre.

# **IMPORTANTE:**

## **Ogni data in rosso indica un giorno che non è stato compilato con le informazioni richieste**.

Posizionando il cursore sulla data in rosso, il calendario indicherà quali informazioni mancano per completare il giorno.

# **NADOHITALIA** antidoping

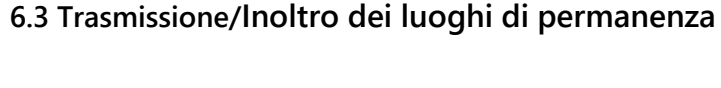

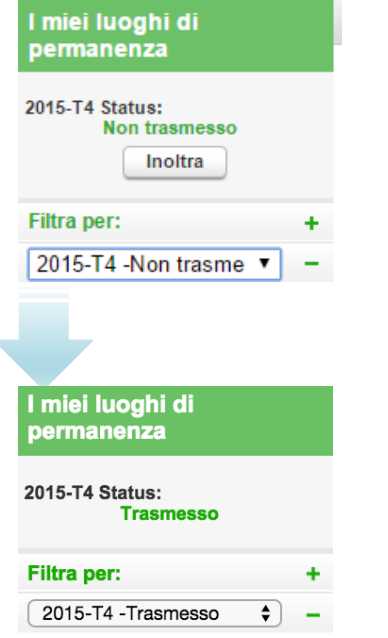

## Quando il calendario è completato in modo da coprire l'intero trimestre è necessario *inoltrare* i luoghi di permanenza.

La trasmissione dei luoghi di permanenza consente la condivisione delle informazioni con l'organizzazione che ne detiene la custodia (*NADO nazionale o Federazione Internazionale*) e con le altre organizzazioni autorizzate all'accesso dei dati.

**IMPORTANTE**: La trasmissione avviene selezionando "*Inoltra*" nella casella "*I miei luoghi di permanenza*".

Il trimestre passerà dallo stato:

□ Non Tramesso

Allo stato:

**Trasmesso**

**IMPORTANTE**: l'Agenzia Mondiale Anti-Doping – WADA sta migrando tutti gli account ADAMS sulla nuova piattaforma Single Sign On (SSO).

Per maggiori informazioni, ti consigliamo di visualizzare il seguente link:

## **<https://adams-help.wada-ama.org/hc/en-us/articles/360024711033-Initial-Login-setup-SSO->**

Si informa, inoltre, che la WADA ha reso anche disponibile la App **"Athlete Central**", una nuova App che permette l'aggiornamento delle informazioni relative alla reperibilità in ADAMS.

# *Per la prima trasmissione del trimestre è comunque consigliato l'utilizzo di un PC.*

La App può essere scaricata da "Apple Store" e "Google Play".

Per maggiori informazioni, il seguente link rimanda alle domande più frequenti sull'App Athlete Central:

**<https://adams-help.wada-ama.org/hc/en-us/sections/360001719693-Athlete-Central-FAQ>**